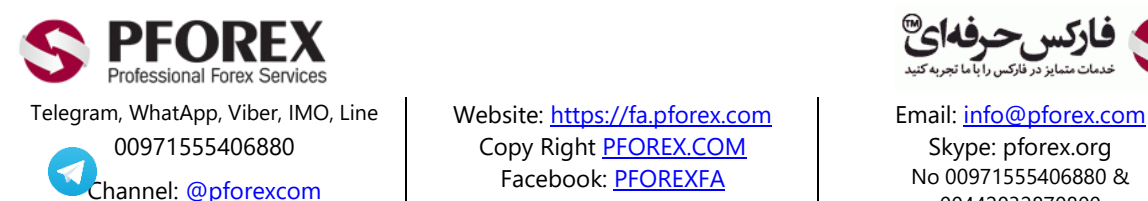

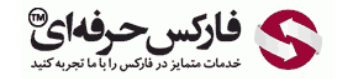

No 00971555406880 & 00442032870800

00971555406880 Copy Right [PFOREX.COM](https://fa.pforex.com/) Skype: pforex.org

# ارتقا حساب وب مانی به فرمال و برداشتن محدودیت ها

برای ارتقا حساب وب مانی به صورت معمول و از طریق وب سایت وب مانی به ترتیب زیر عمل خواهیم نمود:

.1 ابتدا به بخش ورود به حساب خود در سایت وب مانی وارد شوید و پس از وارد کردن اطالعات خود، گزینه Enter را برای ورود به [حساب کاربری](https://passport.wmtransfer.com/asp/aProcess.asp) انتخاب کنید.

<https://passport.wmtransfer.com/asp/aProcess.asp>

ابتدا بایستی از گزینه سمت چپ باال، زبان را از **روسی** به **انگلیسی** تغییر دهید. پس روی گزینه "**EN** "از زبان های موجود کلیک نمایید.

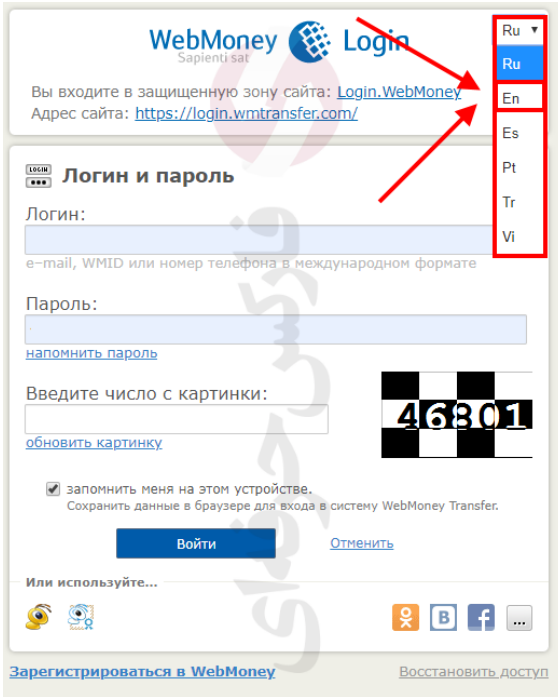

.2 پس از تغییر زبان، می توانید با وارد کردن شماره کابین )**WMID** )و رمز ورود و تایید کد، روی دکمه ورود )**Enter** )کلیک نمایید.

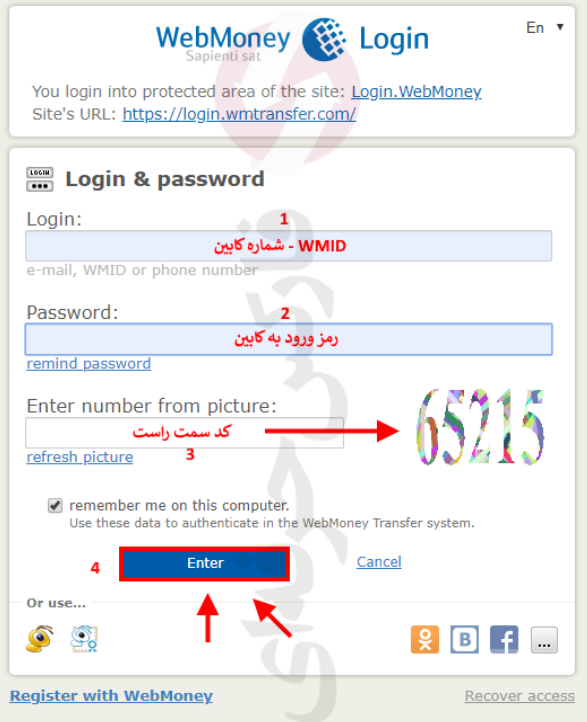

.3 مشخصات حساب وب مانی خود را وارد و گزینه "**Continue "**را بزنید

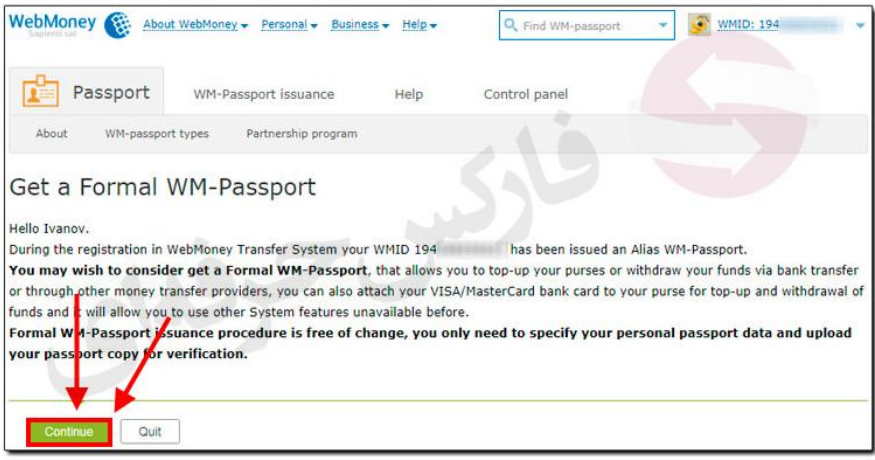

.4 در صفحه اطالعات شخصی ابتدا محل زندگی خود را مشخص کنید کنید. کافی است روی دکمه "**SET "**کلیک نمایید.

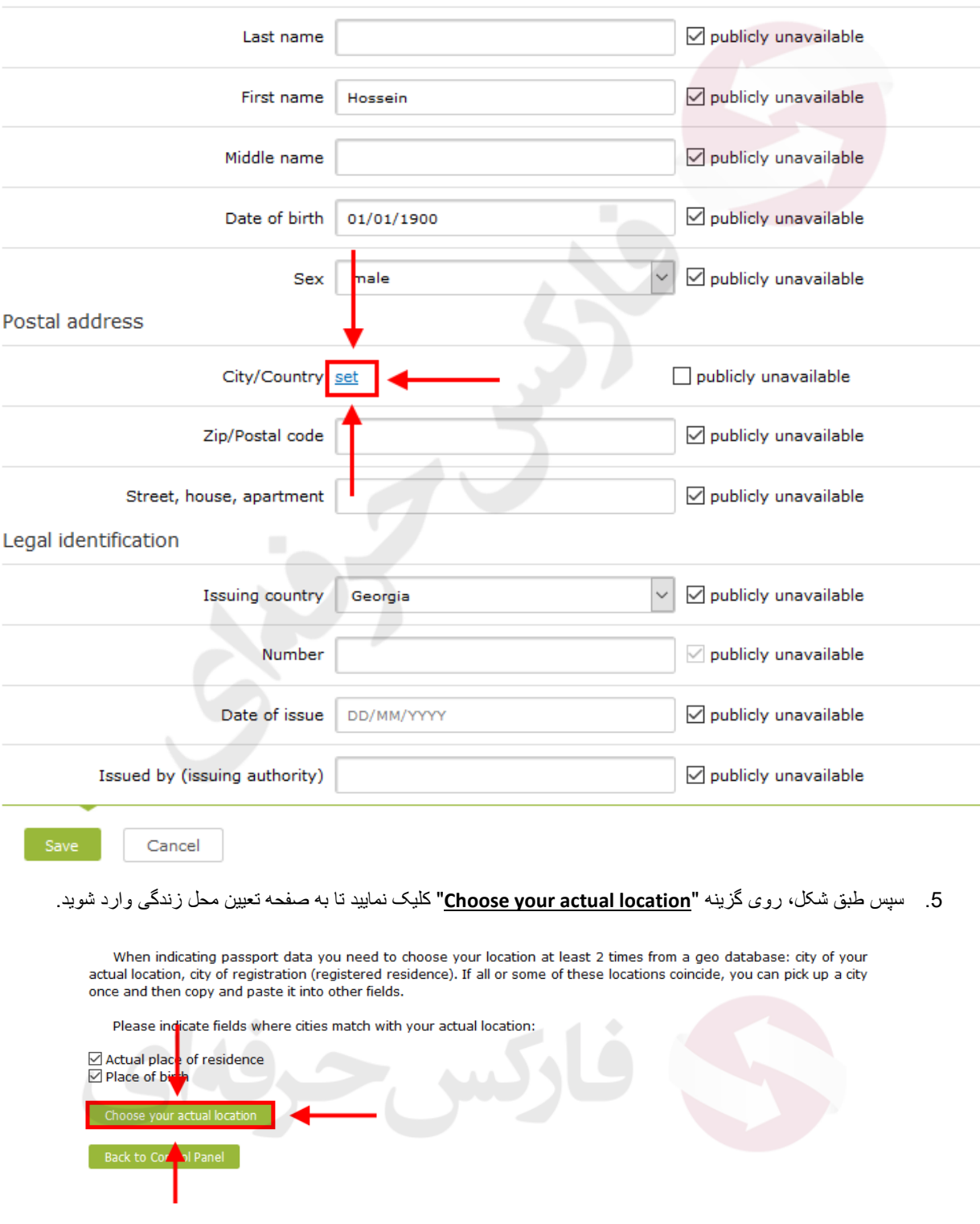

.6 به 2 روش می توان محل زندگی را مشخص کرد. روش اول با وارد کردن نام شهر خود به زبان انگلیسی.

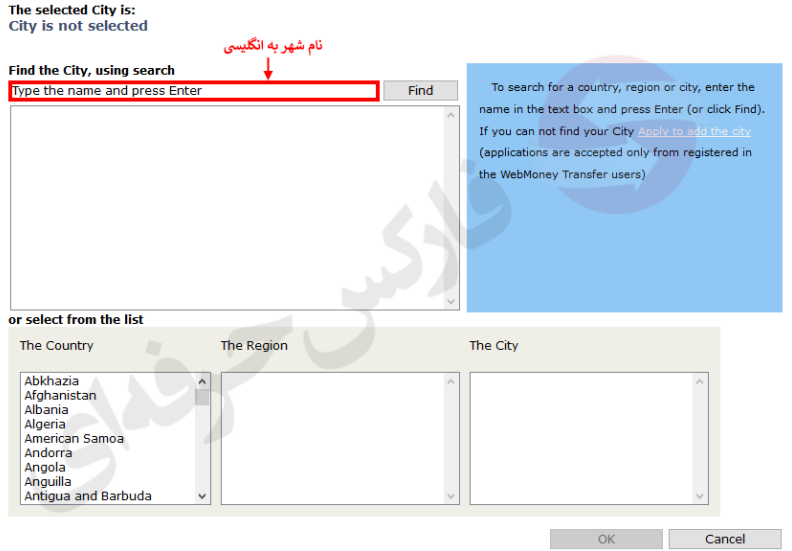

.7 برای مثال در این بخش "**Tehran** "را وارد کرده ایم. سپس روی دکمه "**Find** "کلیک نمایید.

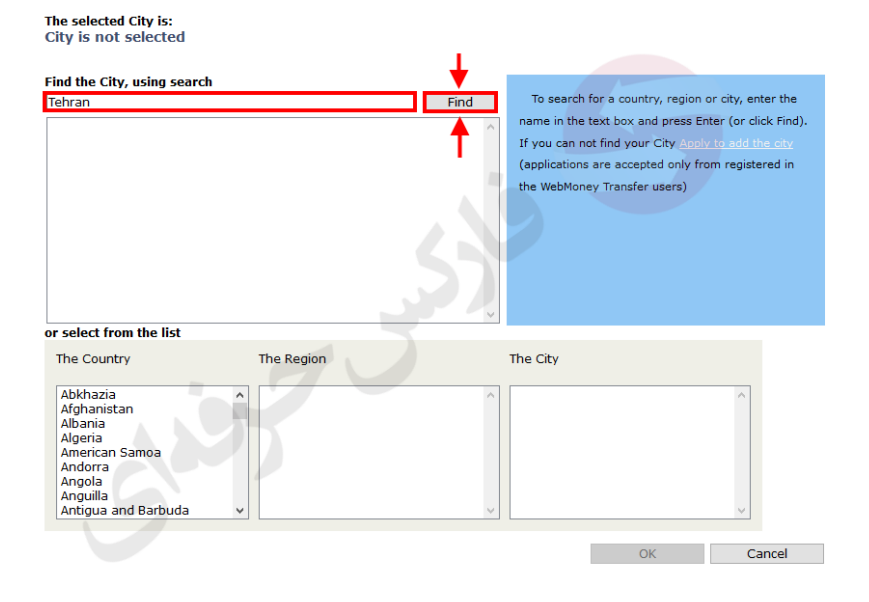

8. سپس سیستم برای شما گزینه های (شهرها) موجود را به شما نمایش میدهد و شما با کلیک کردن و فعال نمودن آن (Double Click) می توانید روی گزینه تایید )**OK** )کلیک کنید.

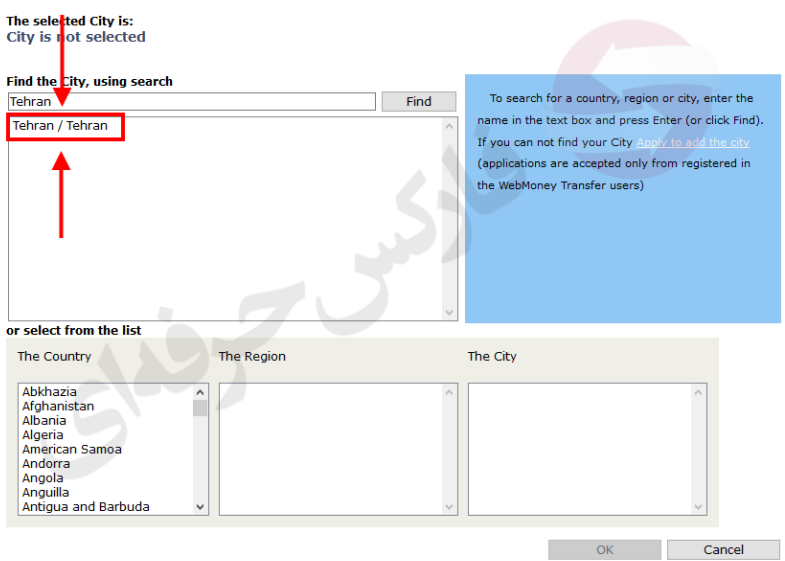

.9 در روش دوم، می توانید با استفاده از گزینه های موجود در بخش پایینی صفحه، ابتدا کشور را با دوبار کلیک )**Click Double** )روی آن فعال کنید. بعد از آن منطقه-استان های موجود در آن کشور و در آخر شهارهای موجود در آن استان را فعال نموده و روی دکمه تایید )**OK** )کلیک نمایید.

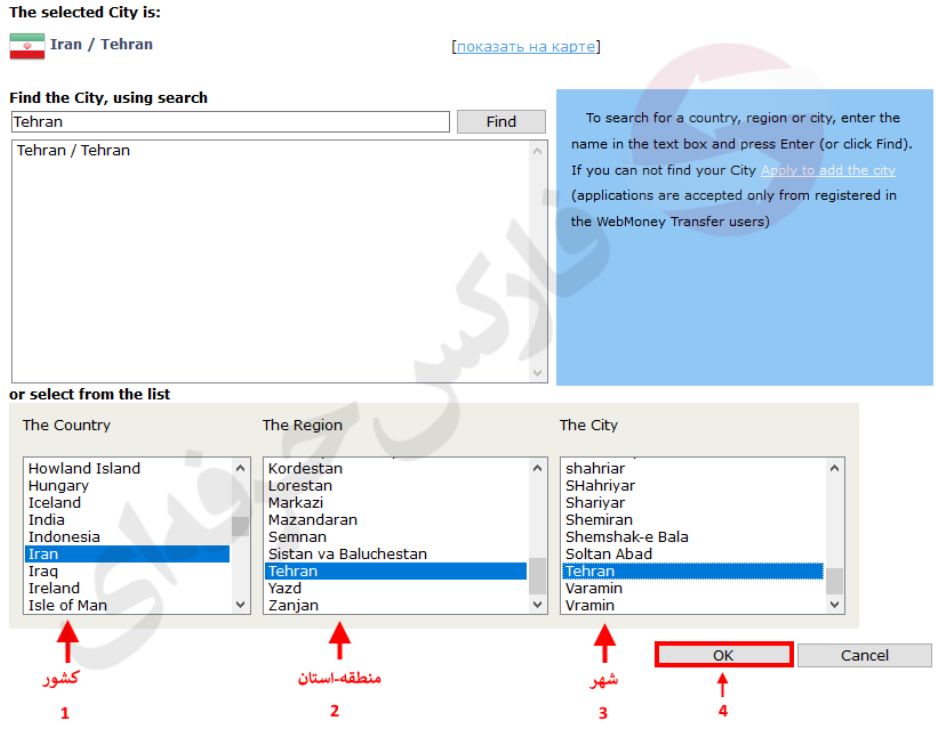

.10 پس از تعیین محل زندگی، می توانید بقیه مشخصات خود را طبق توضیحات داخل عکس پر نموده و سپس روی دکمه ذخیره )**Save** ) کلیک نمایید. برای کارت شناسایی می توانید از کارت های شناسایی متفاوتی استفاده کنید، اما ما با فرض استفاده از پاسپورت پیش خواهیم رفت.

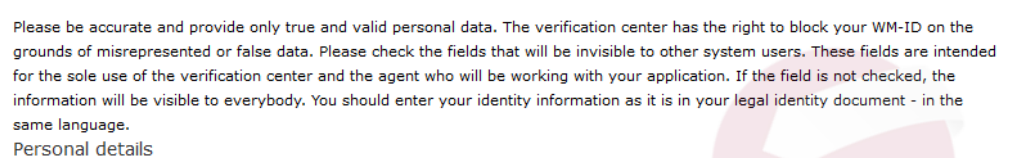

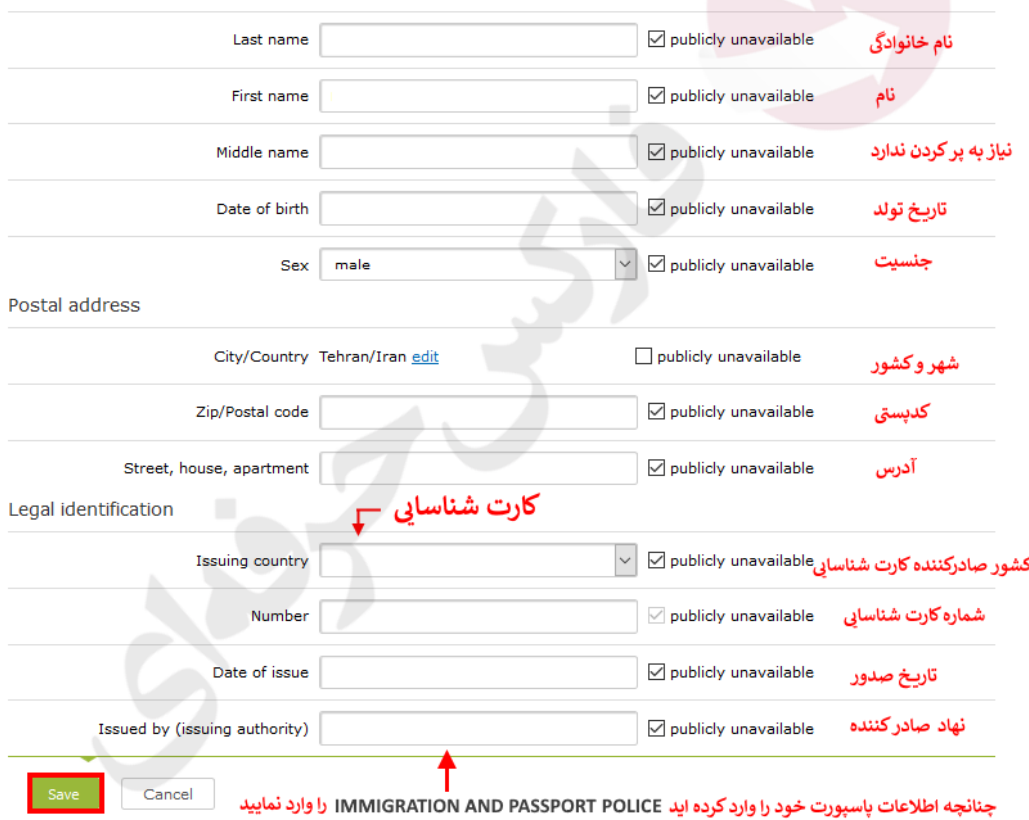

.11 سپس تاریخ انقضای مدرک خود را به میالدی مشخص نمایید و دکمه ذخیره )**Save** )را کلیک نمایید.

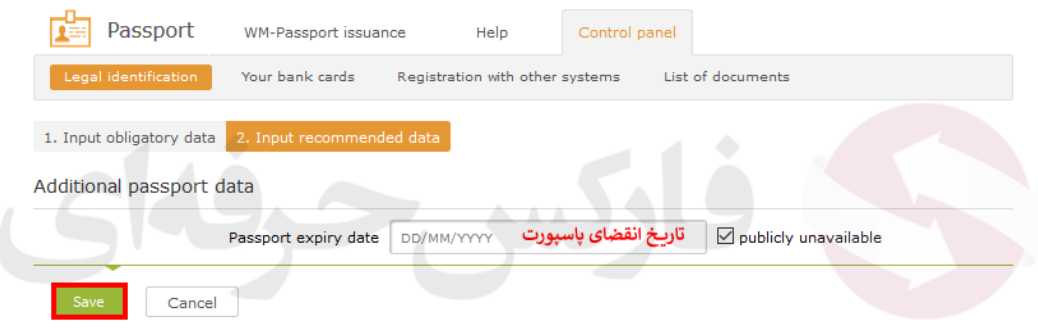

### .12 در صفحات درخواست آپلود مدارک، روی دکمه "**آپلود مدرک شناسایی**" )**copy passport Upload** )کلیک کنید.

## Get a Formal WM-Passport

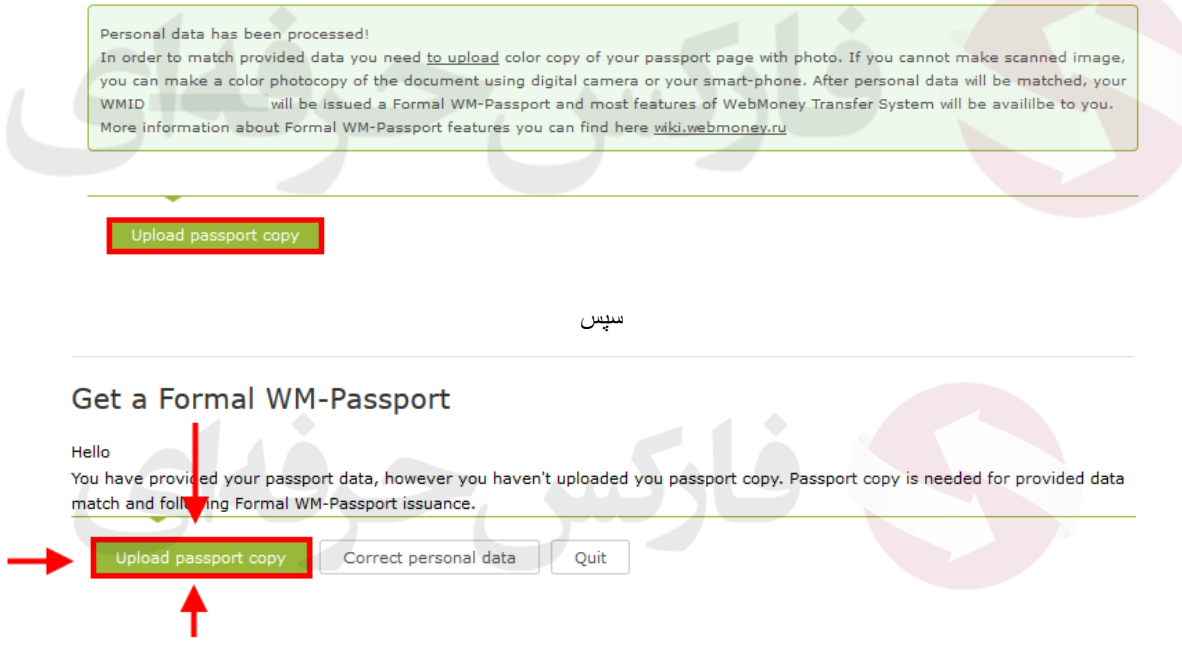

.13 در صفحه اصلی آپلود، روی دکمه "**Browse** "کلیک نمایید. دقت نمایید که فایل اسکن شده نباید از 2 مگابایت بیشتر بشود.

#### New document copy upload

Scan or make a photocopy with a digital camera of your needed document and prepare COLOR copy for upload. File size must not exceed 2 MB. JPG is a recommended format. Do not combine different documents in one file, you should upload them separately. Upload only your own documents. For other files use storage service files.webmoney.ru.

Step #1. Pick the file for upload (JPG, GIF or PNG 2 MB or less in size):

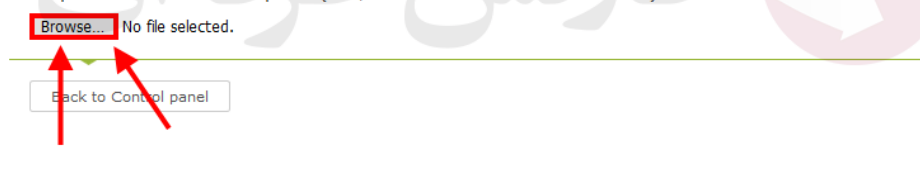

.14 پس از مشخص و انتخاب فایل اسکن شده از روی کامپیوتر خود می توانید روی گزینه "**Continue** "کلیک نمایید.

Scan or make a photocopy with a digital camera of your needed document and prepare COLOR copy for upload. File size must not exceed 2 MB. JPG is a recommended format. Do not combine different documents in one file, you should upload them separately. Upload only your own documents. For other files use storage service files.webmoney.ru.

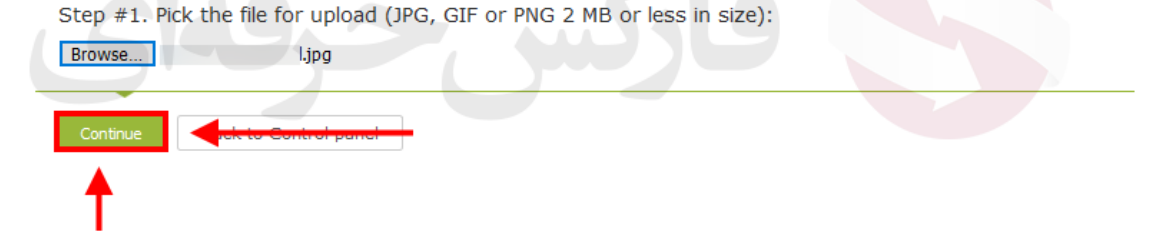

.15 در صفحه تععین نوع مدرک استفاده شده، می بایست از گزینه های یکی را انتخاب نمایید. در این قسمت پاسپورت انتخاب شده است. اگر هر مدرک دیگری را انتخاب کرده اید باید به تناسب آن نزدیک ترین گزینه را مشخص کنید. در آخر هم روی **اتمام آپلود** ) **Finish Upload** )کلیک کنید.

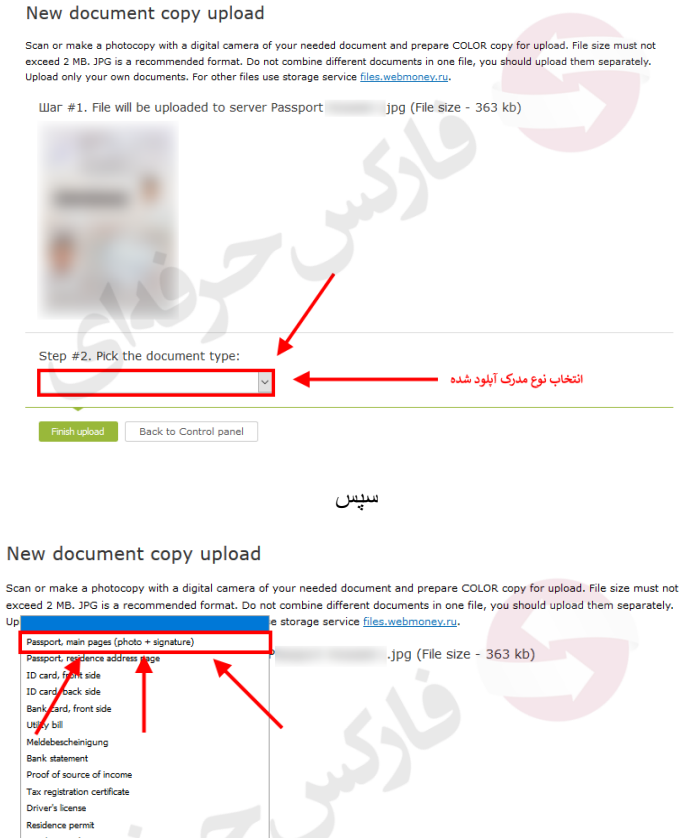

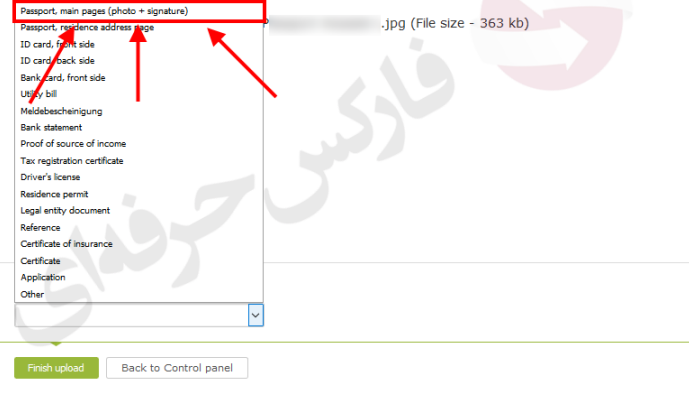

سپس

#### New document copy upload

Scan or make a photocopy with a digital camera of your needed document and prepare COLOR copy for upload. File size must not<br>exceed 2 MB. JPG is a recommended format. Do not combine different documents in one file, you sho

War #1. File will be uploaded to server Passport ... jpg (File size - 363 kb)

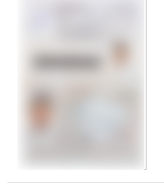

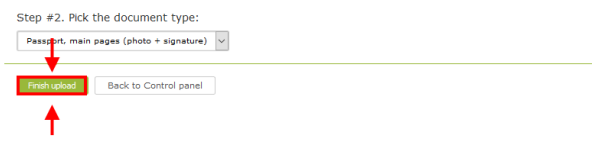

.16 در پایان به شما صفحه تایید آپلود را نشان می دهد.

New document copy upload

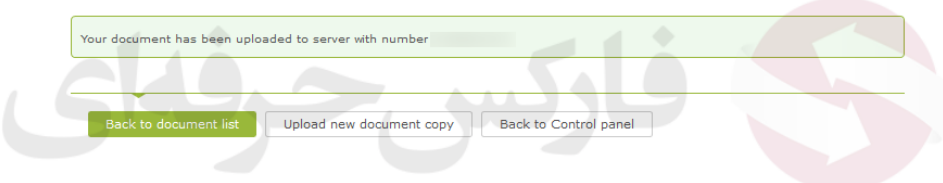

برای اطالعات بیشتر و دریافت سرویس های ما به مشاوران ما در تلگرام پیغام دهید.

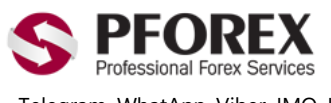

Telegram, WhatApp, Viber, IMO, Line Website[: https://fa.pforex.com](https://fa.pforex.com/) | Email[: info@pforex.com](mailto:info@pforex.com) 00971555406880 Copy Right [PFOREX.COM](https://fa.pforex.com/) Skype: pforex.org Channel: [@pforexcom](https://telegram.me/pforexcom) Facebook[: PFOREXFA](https://www.facebook.com/PFOREXFA)

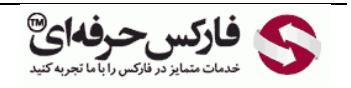

No 00971555406880 & 00442032870800